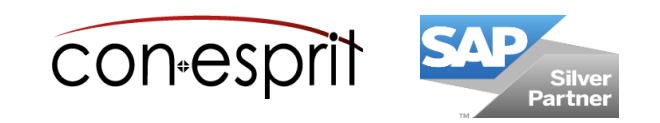

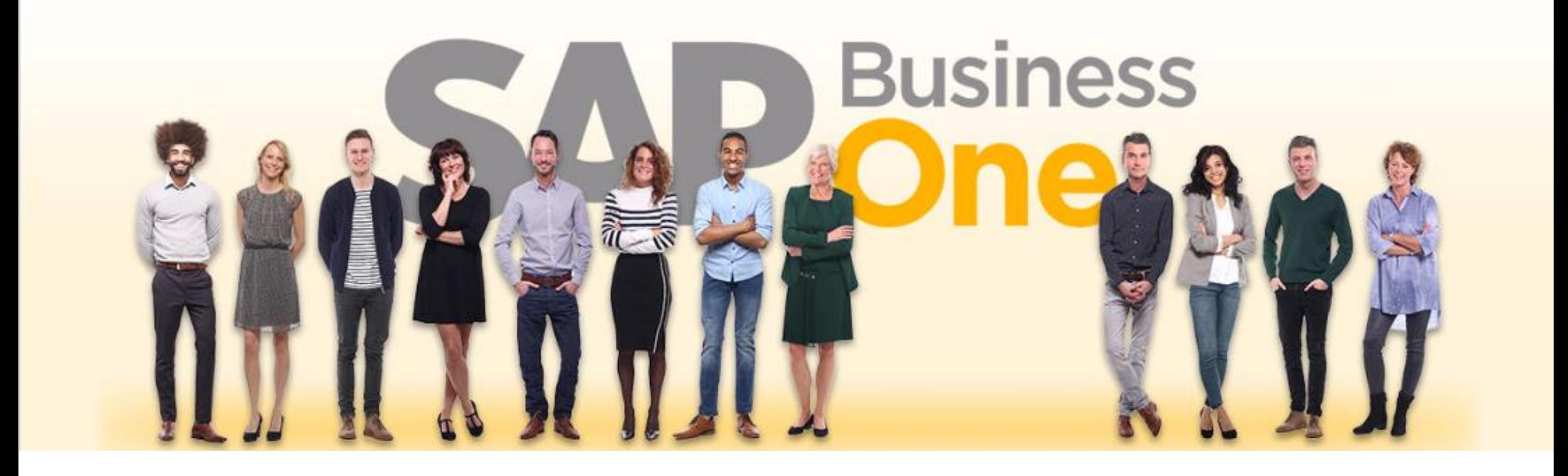

SAP Business One 10.0 Web Client Item Master data

SBO1002-EN

## **Table of contents**

- − Open "Create Item" dialog
- − Create item
- − Call item master data
- − View, search and filter item master data list
- − Analyze item master data list
- − View item master
- − Duplicate and remove item master data

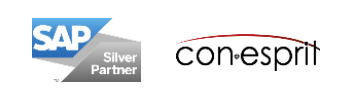

# Open "Create Item" dialog

- 1. The Create item dialog can be accessed via the tile on the start page or
- 2. the main menu or
- 3. via the search function in the main menu or
- 4. via the Enterprise Search or
- 5. can be called via the button NEW button in the item master data

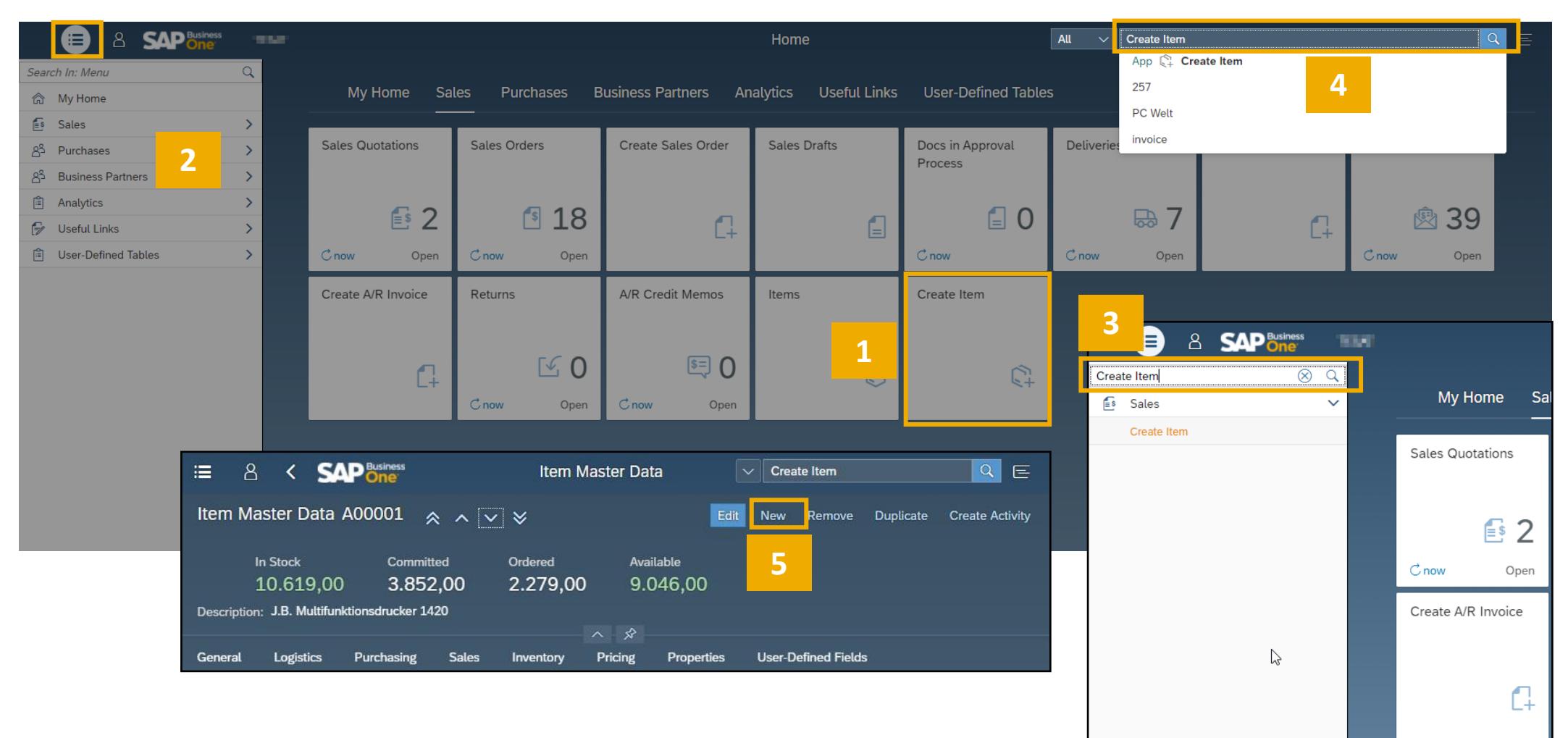

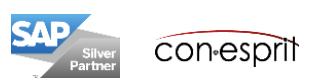

# Create item – General information

Depending on the databa settings, the item number can be selected **manually** or **automatically**

The assignment to **item groups** is used in reports and valuations. The valuation, planning and procurement methods as well as the assignment to G/L accounts and discoun can be assigned to item groups.

items with regard to the **units of measure**. Those groups can be applied to items using the same quantities in the purchase and sale process . For example: purchase in pallets, sale in cartons.

**Images** can be uploaded t the item master data.

**Remarks** can be applied, they are not printed in the documents. For printing purposes there is a user defined field in the conesprit template. Sales text and purchase text each in German and English (refer following slides).

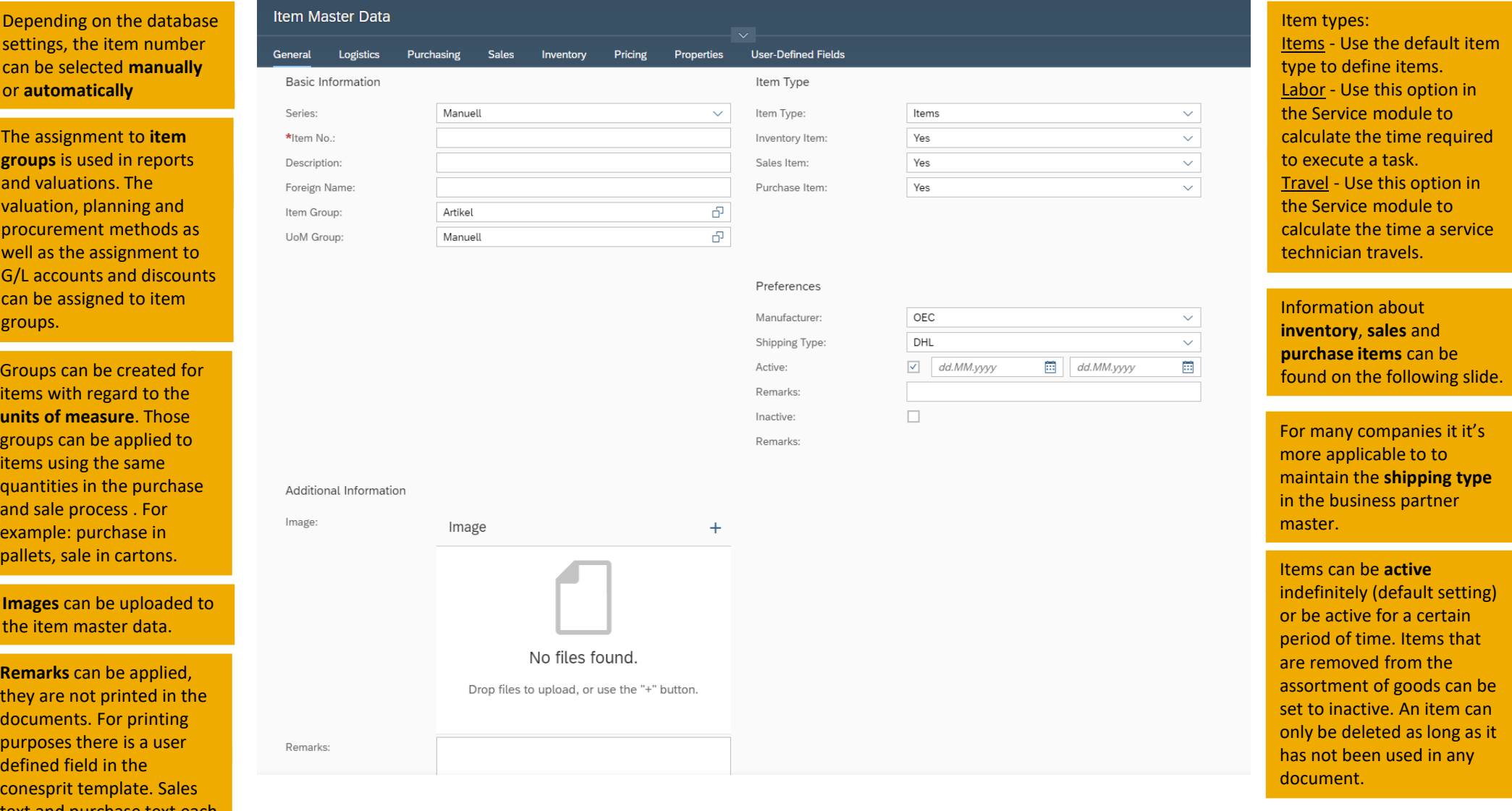

con-esprit

## Create item – Settings for inventory, sales and purchase items

By selecting the **inventory item** option, you can use the corresponding item in the stock management. For example, inventory transactions such as stock transfers can only be performed for inventory items. If you define an item as an inventory item only, you cannot sell or buy it.

You sell a **sales item** to a customer. For example, if you have defined an item as a sales item, you can create a sales order for a customer. This category also includes services, since these are neither purchased nor kept in stock.

**Purchase items** are purchased from a vendor. If you have defined an item as a purchased item, you can create a purchase order, for example.

By default, an item is a combination of all three categories. However, these values change depending on the selected item type (refer to slide 4).

#### **Stock items can be changed to non-stock items and vice versa, provided that:**

- No warehouse transactions (good receipt PO, delivery and stock transfer) have been posted for the item.
- No purchasing and sales documents exist for the item, such as quotations, sales orders, purchase or sales down payment requests, incoming and outgoing invoices and credit memos (parked documents are also relevant)

When an **item is used in a BOM**, the setting for stock, sales and purchase items cannot be changed, even if the item has not yet been used in a document. If the setting is to be changed, the item must be taken from the BOM and then changed. It can then be added to the parts list again.

It is useful to consider the settings for stock, sales and purchase items when creating an item, because it is difficult or impossible to change these settings later.

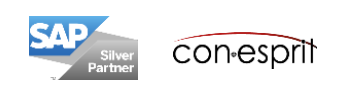

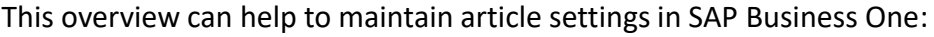

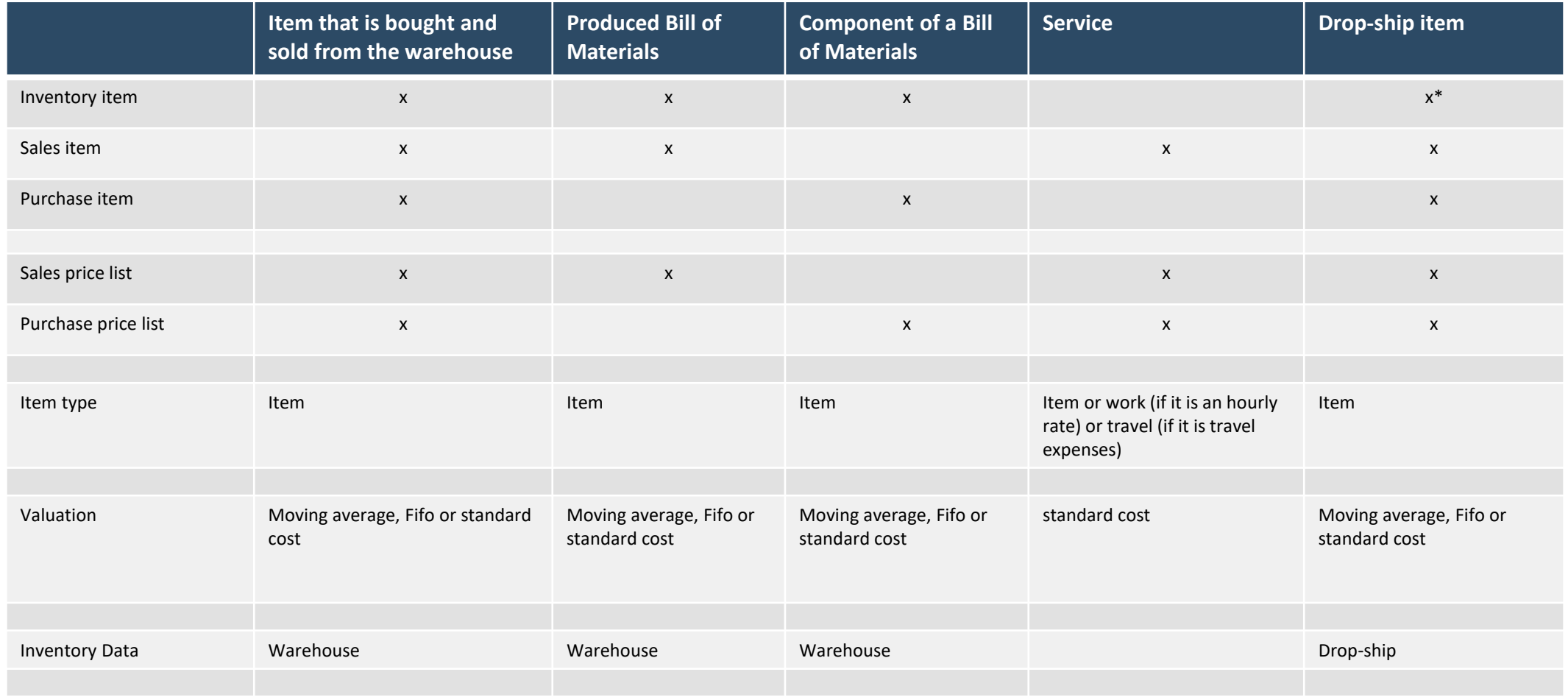

\* It is recommended to create physical items from drop-ship business as stock items. If the items are purchased one day to your own warehouse or produced yourself, the item master record can be used for this purpose. If the check mark for stock items is not set in the item master data, a new item would have to be created.

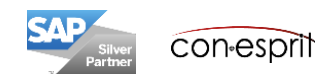

## Create item – Logistics

If the Serial number or batch option is activated, serial numbers and batches can be managed on each transaction or only on release.

**On Every Transaction:** with this method of serial number management, serial numbers are created and selected whenever stock is received or issued, transferred or produced.

**On Release Only:** With this method of serial number management, serial numbers are created and selected when stock is released, i.e. when stock is released internally or externally. Prior to this, the item is in stock virtually anonymously

A barcode can be inserted using the plus sign.

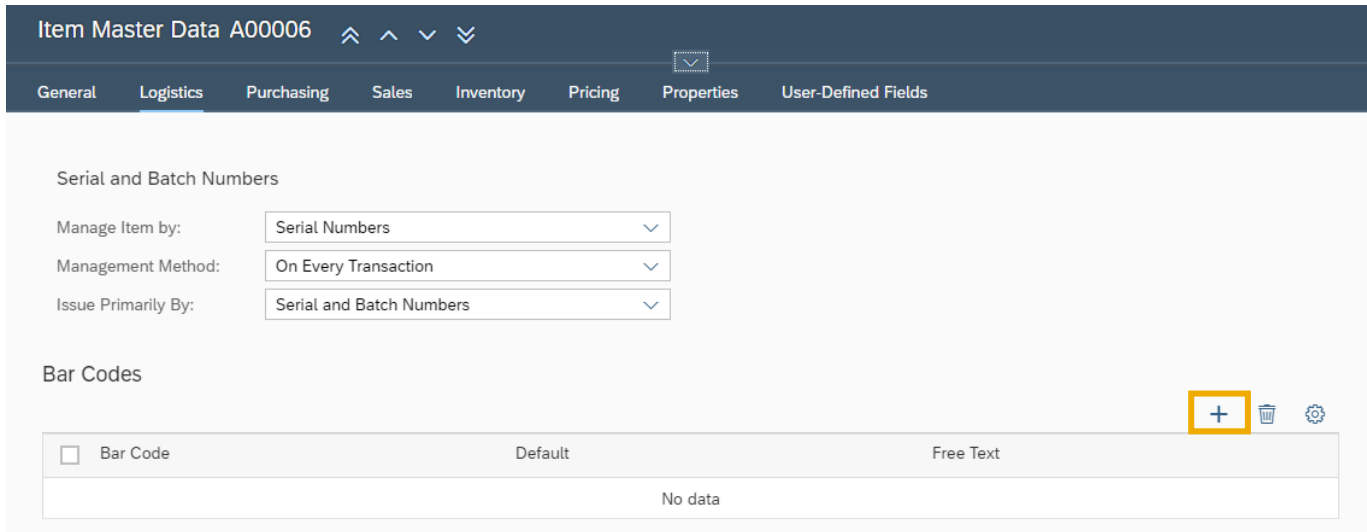

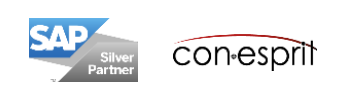

# Create item – Purchasing

**Manufacture Catalog numbers** can be created on the Purchasing tab if the item is only purchased from a preferred supplier.

If the item is procured by several vendors, then these numbers should be maintained using the function business partner catalog number. However, this cannot be maintained with the Web Client.

The corresponding preferred vendor is entered further down in the dialog and assigned to the supplier master data using the the sign.

If you have set the UoM group to manual, you need to enter the **purchasing unit of measure** here manually. Additionally, length, width, height, volume and weight can be maintained.

By default, the **tax group** V2 (19%) is applied. If the reduced tax rate of 7% is used for the item (code V1), this must be selected manually. If the system has been set up before  $1<sup>st</sup>$  of January 2021, it is necessary to consider how to handle the tax codes until that point in time.

### Item Master Data A00006  $\land \land \lor \lor$ General Logistics Purchasing Sales

**Dricin** 

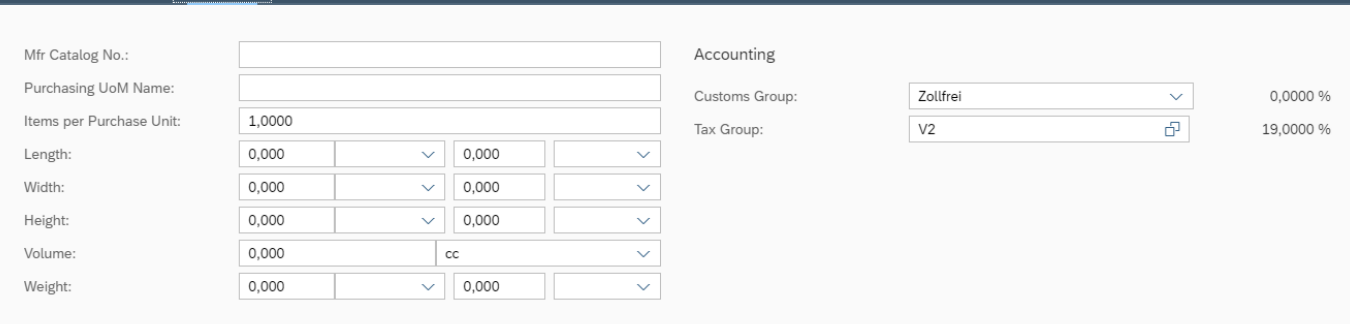

**User-Defined Field** 

#### **Preferred Vendors**

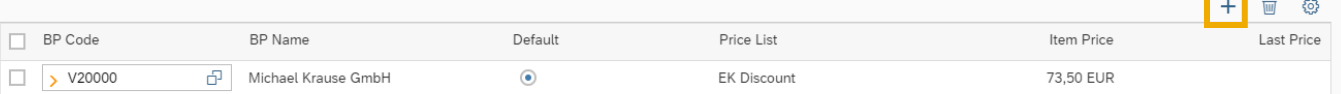

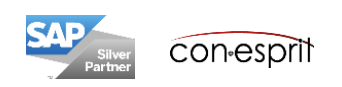

### Create item – Sales

If you have set the UoM group to manual, you need to enter the **sales unit of measure** manually here. Additionally, length, width, height, volume and weight can be maintained.

By default, the **tax group** A2 (19%) is defined. If the reduced tax rate of 7% is used for the item (code A1), this must be adjusted manually. If the system has been set up before 1<sup>st</sup> of January 2021, it is necessary to consider how to handle the tax codes until that point in time.

#### Artikelstammdaten A00009 **Sales** General **Logistics** Purchasing Inventory Pricing Properties **User-Defined Fields** Sales UoM Name: Accounting 1,0000 Items per Sales Unit: **P** 19,0000 % Tax Group: A<sub>2</sub> 0,000 0,000 Length:  $\checkmark$  $\checkmark$ Width: 0,000  $\checkmark$ 0,000  $\ddot{\mathbf{v}}$ Height: 0,000 0,000  $\ddot{\mathbf{v}}$  $\checkmark$ 0,000 Volume:  $cc$  $\checkmark$ Weight: 0,000  $\checkmark$ 0,000  $\checkmark$

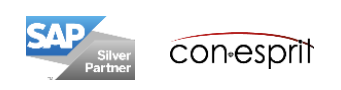

# Create item – Inventory

If the **G/L account** definition has been configured in Administration (using Browser Access) for the selected item group, then this field does not need to be changed. The G/L accounts can be selected based on: Warehouse, article groups or articles.

If you have set the UoM group to manual, **the stock unit of measure** must be entered here manually. Additionally, the weight can be maintained.

The following **valuation methods** are available if perpetual inventory management is activated: standard, moving average and FiFo .

The **standard valuation method** for all items can be defined in Administration (using the Browser Access). If the valuation method is different for article groups, it can also be maintained based on article group level. If the valuation standard price is chosen, the standard price must be defined by a new valuation in the Browser Access.

The valuation method can only be changed when the inventory is zero.

A **default warehouse** must be assigned to each stock item.

#### Item Master Data A00003  $\land \lor \lor$

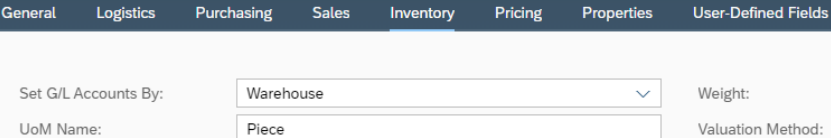

Moving Average

 $\checkmark$ 

وبالمر

 $\checkmark$ 

#### Warehouses

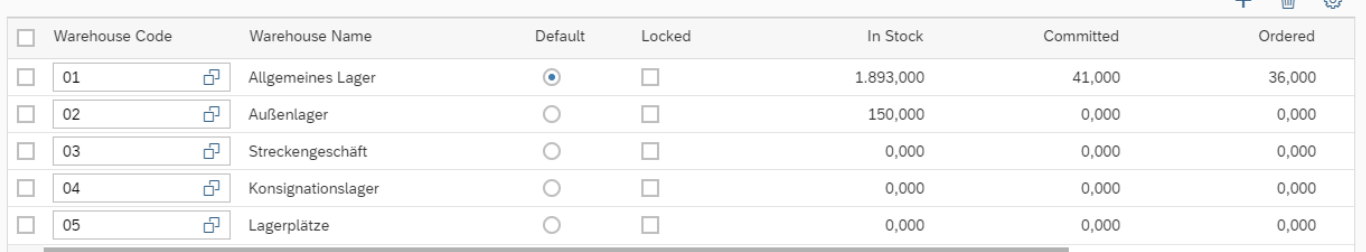

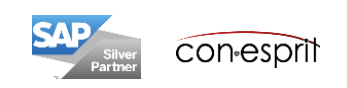

### Create item – Pricing

If a price for different prices lists (e.g. **sales** and **purchasing price list**) should be saved the corresponding information must be inserted into the price list table.

**Discount groups** can be applied.

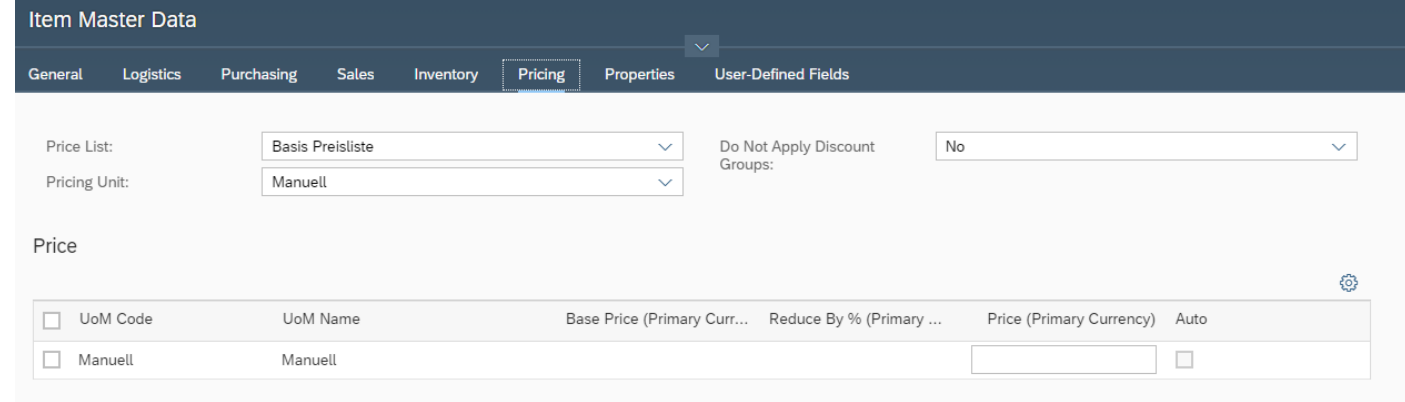

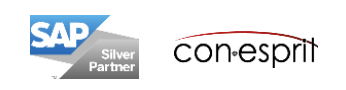

### Create item – Properties

Items can be classified by **properties**. There are 64 properties available.

Using properties you can:

- Filter for reports and valuations
- Select master data records during processing

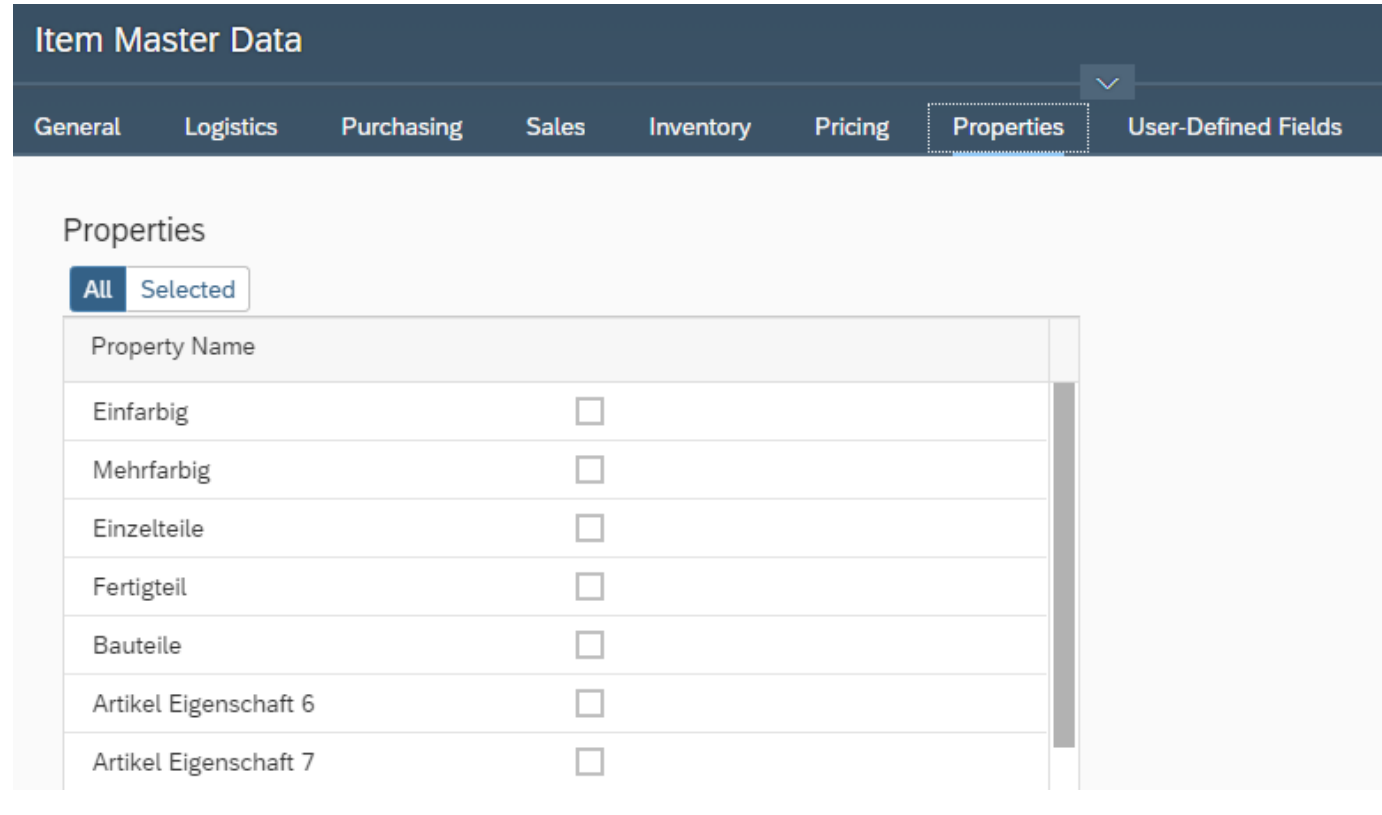

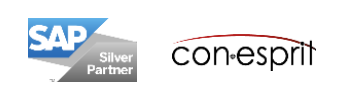

## Create item – User-defined fields

**User-defined fields** can be added to the fields that are available by SAP standard.

The conesprit standard already contains some user-defined fields.

In the item master data these are the fields: Sales text, purchase text in German and English. These fields are printed in the sales and purchasing documents.

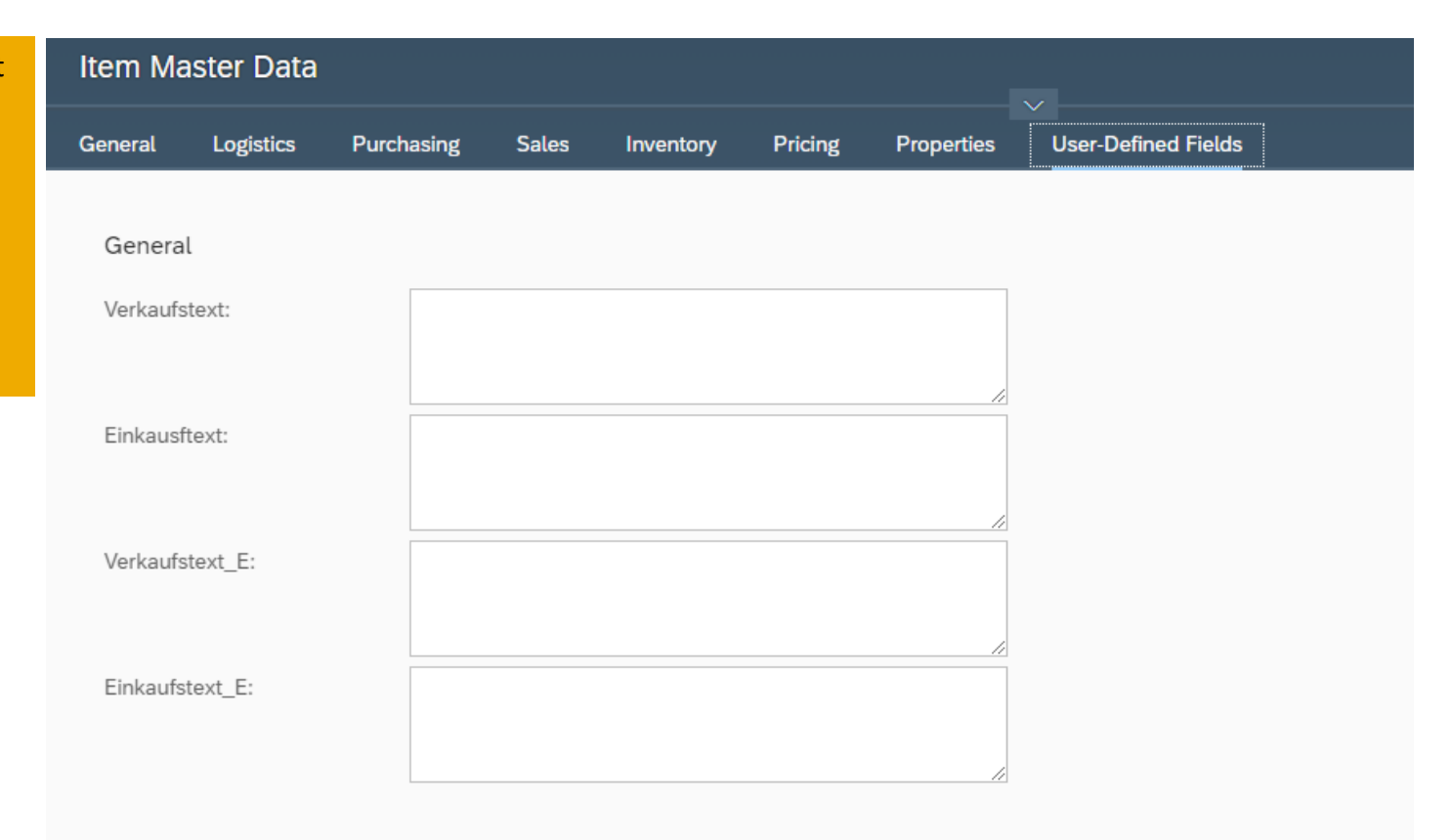

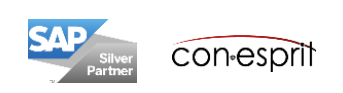

### Create item – Add record

If the item master data record is complete, it can be

- 1. added and then immediately displayed for review
- 2. added and then afterwards new empty master data sheet is opened
- 3. added and the then the previous dialog is opened

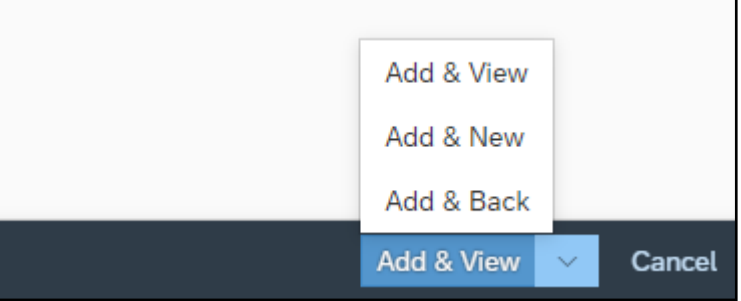

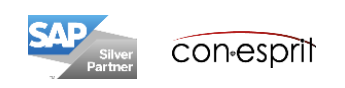

# Call item master data

- 1. The item dialog can be opened with the tile on the start page or
- 2. the main menu or
- 3. via the search function in the main menu or
- 4. can be accessed with the Enterprise Search.

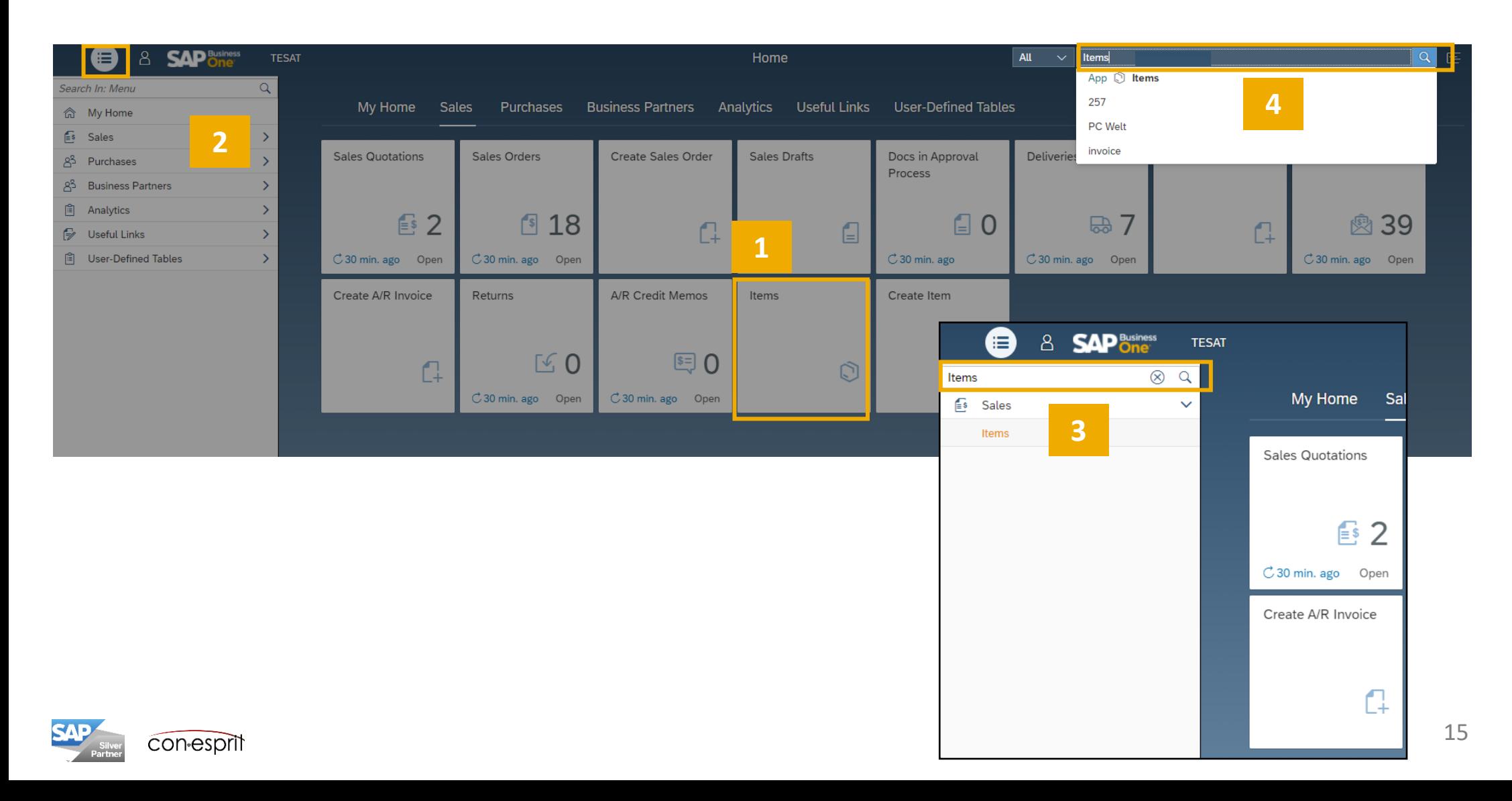

The item list is opened via the item tile. Using the search (1) and the filter function (2) the item can be found quickly. By using the arrow at the end of the line (3) or a double click on the line the corresponding item master data can be opened. With the arrows in the item master data you can move between the records (4).

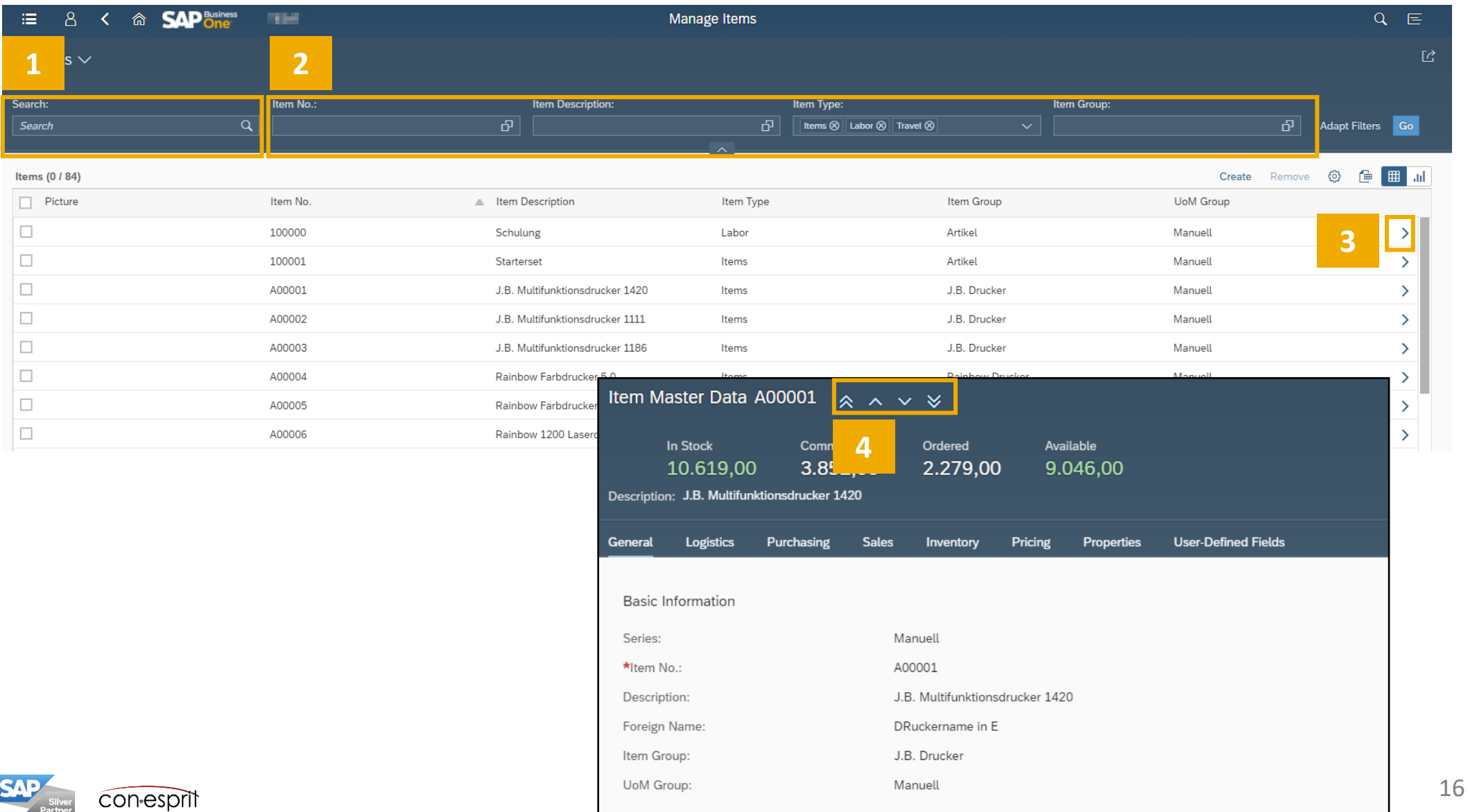

## Analyze item master data list

The article list can be analyzed using many fields (1). Line, column, bar, stacked column, pie and ring charts as well as a heat maps are available (2). If the created analysis is regularly used, it can be placed as a tile on the start page (3).

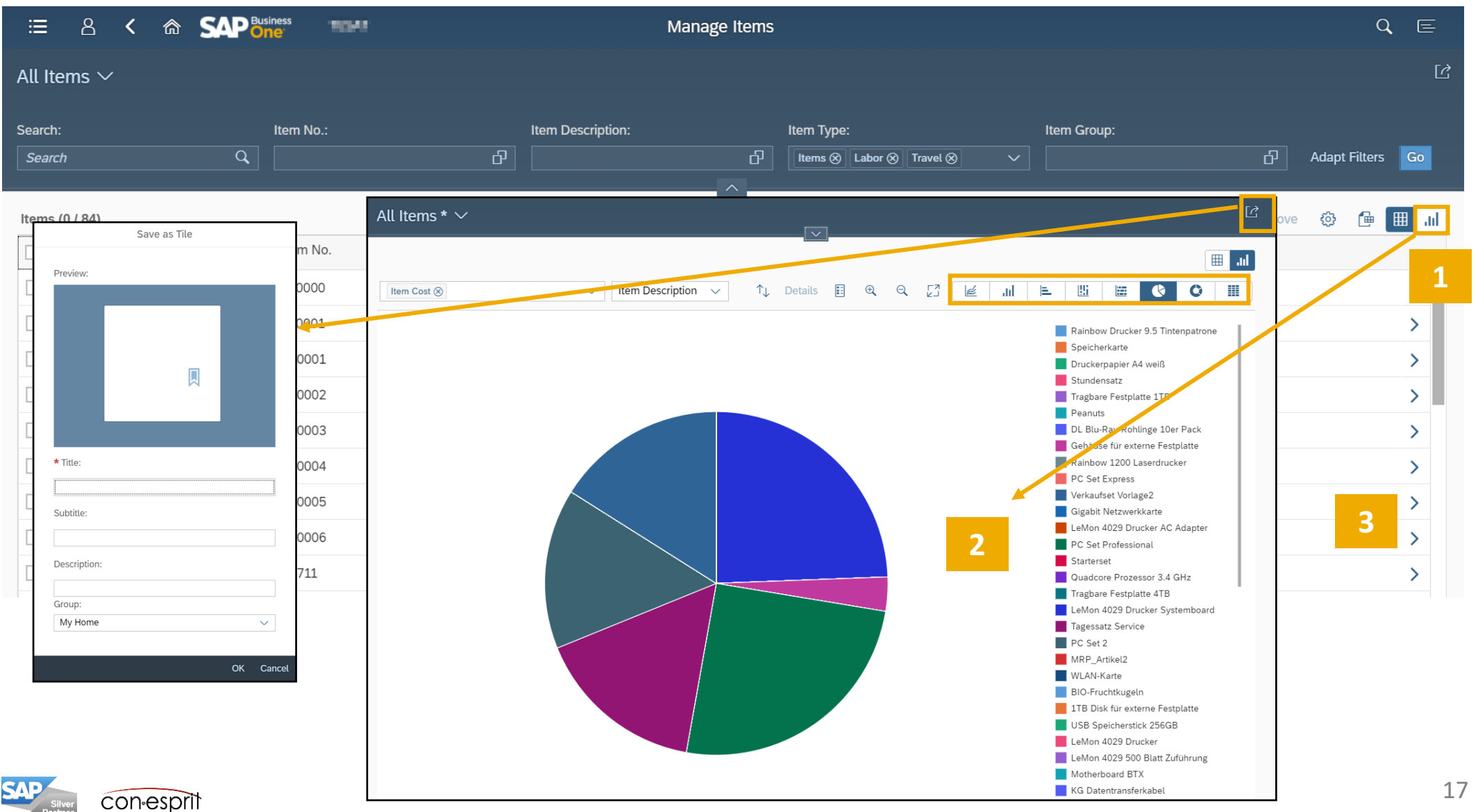

### View item master

In addition to the information created in the item master, the item master shows the stock level (In Stock), the quantity of items committed by a sales order (Committed), the items already ordered (Ordered) and the quantity available for disposal (Available) (1).

Mathematically, the available quantity is calculated as In Stock - Committed + Ordered.

The available quantity is displayed in the article master header across all warehouses. For each warehouse, this information is displayed on the Warehouse Management tab (2).

The item costs based on the selected valuation method are also shown there (3).

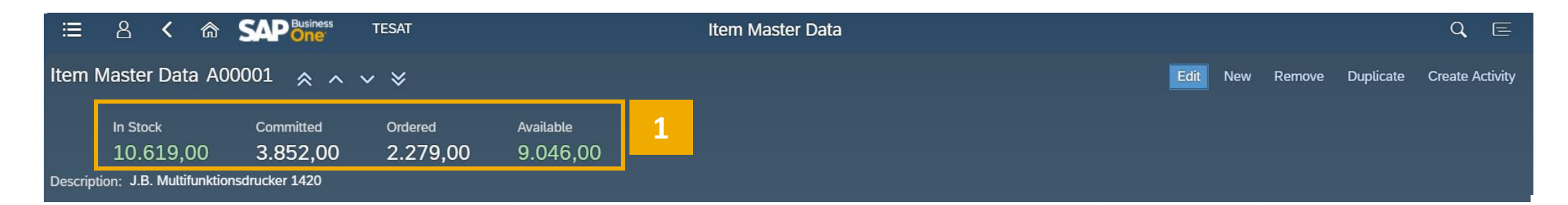

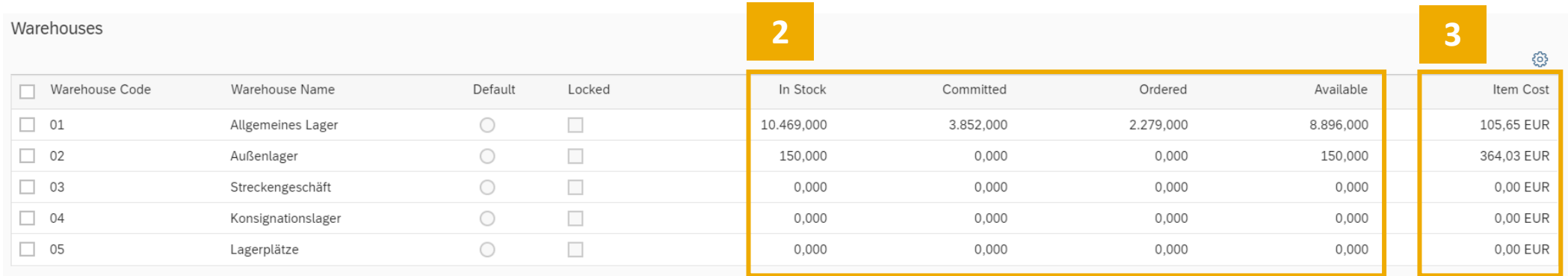

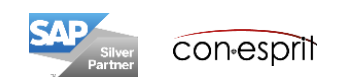

## Duplicate and remove item master data

To create a new item, it can be useful to duplicate the item master data of a similar item (1).

An item can only be removed (2) if it has not yet been used in a document. If it is used in a document the item can no longer be deleted, it can only be defined as inactive in the General tab.

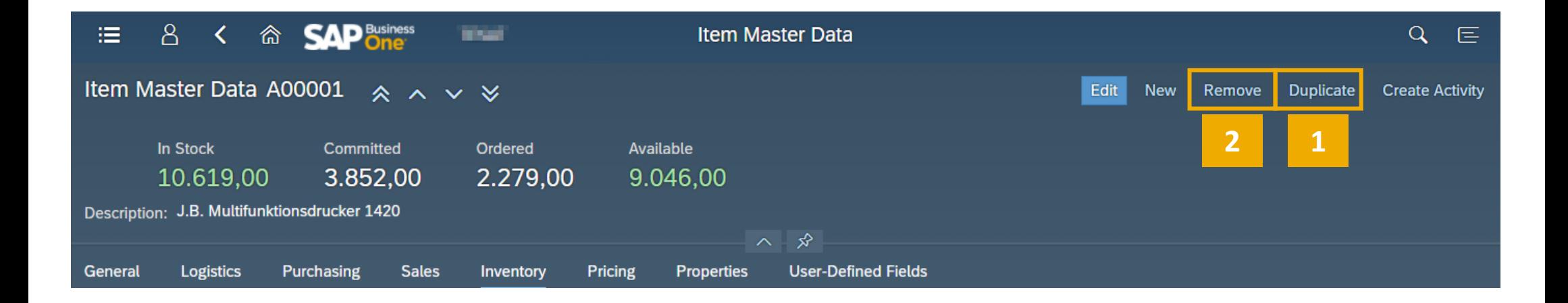

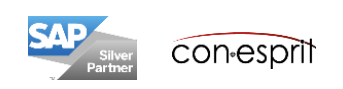

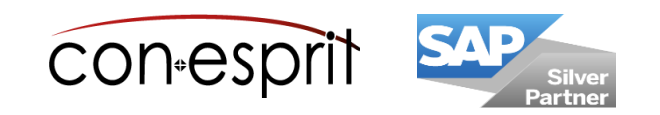

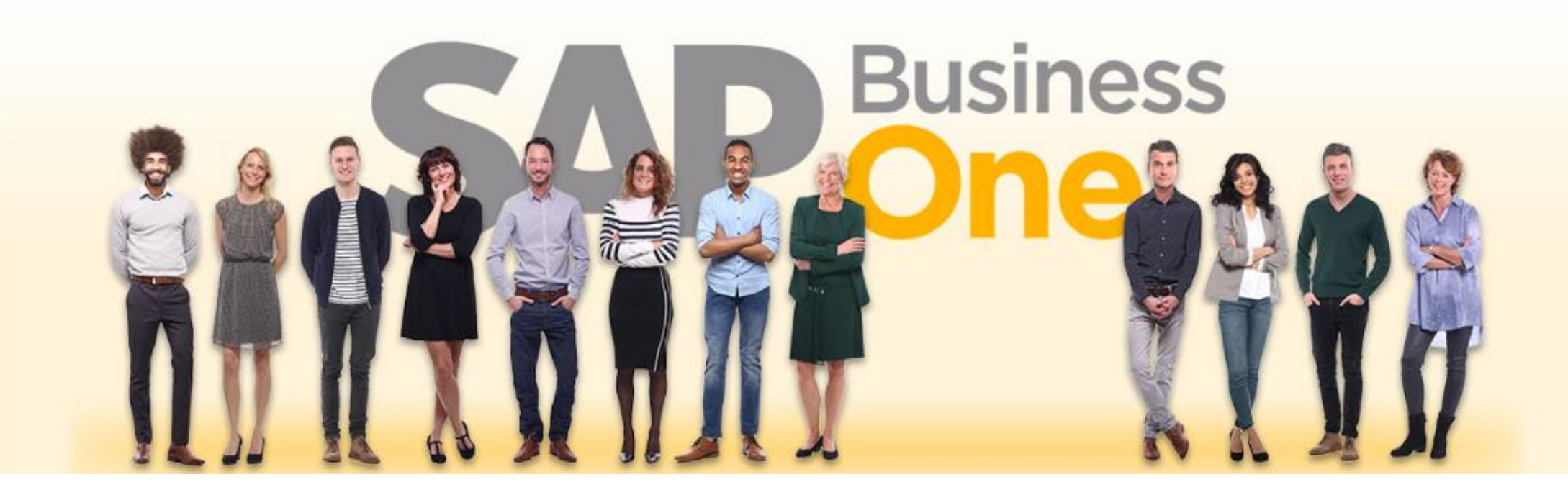

#### **Disclaimer of liability**

The information in this publication was compiled from data that were assumed to be correct; however, we do not assume any liability or guarantee for the correctness and completeness of the information.

Although we have prepared this publication with care, it cannot be ruled out that it is incomplete or contains errors. The publisher, its managing directors, executives or employees are therefore not liable for the correctness and completeness of the information. Any inaccuracies or incompleteness of the information do not constitute liability, neither for direct nor for indirect damage.

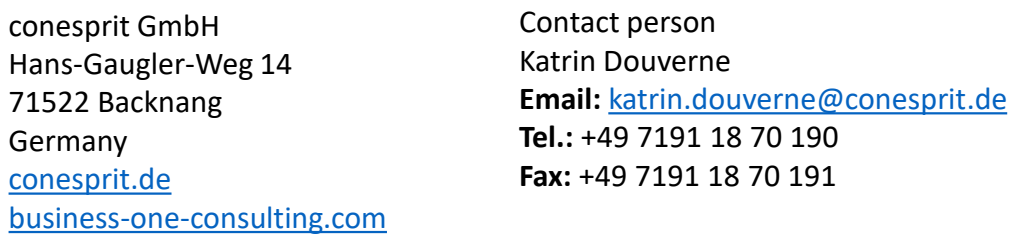